#### **在线沟通——腾讯课堂(极速版)使用说明**

重点提示:

- 1. 在进行在线课堂之前,请准备好 PPT、图片、音频、视频等需要用 到的课堂资源。
- 2. 为避免出现兼容性问题, 请将 OFFICE 程序升级到最新版。
- 3. 为保证网上传输流畅, 演示文稿尽量不做复杂的动画效果。
- 4. 为避免出现声音回授现象,请使用耳机(带麦克风)。
- 5. 教师可通过电脑端程序进行在线授课。腾讯课堂极速版支持 Windows 和 MAC 平台, 由于 MAC 平台的技术限制, 建议大家通 过 Windows 平台程序使用。
- 6. 学生可以通过微信或 OO 账号直接登录腾讯课堂客户端,为上课 时识别学生身份,建议将微信、OO 账户名称修改为实名。

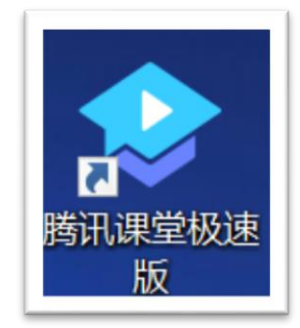

腾讯课堂是腾讯公司开发的在线教育平台,腾讯课堂极速版是为 了应对疫情快速开课推出的简化版本,使用简单,能够满足一般性课 堂直播和互动的需求。腾讯课堂极速版支持电脑、手机、平板多端访 问,教师建立课堂后,学生可以通过电脑、手机参与课堂。

# **一、 如何获取腾讯课堂极速版程序?**

您可以访问腾讯课堂官方网站进行程序下载:

## <https://ke.qq.com/download/s.html>

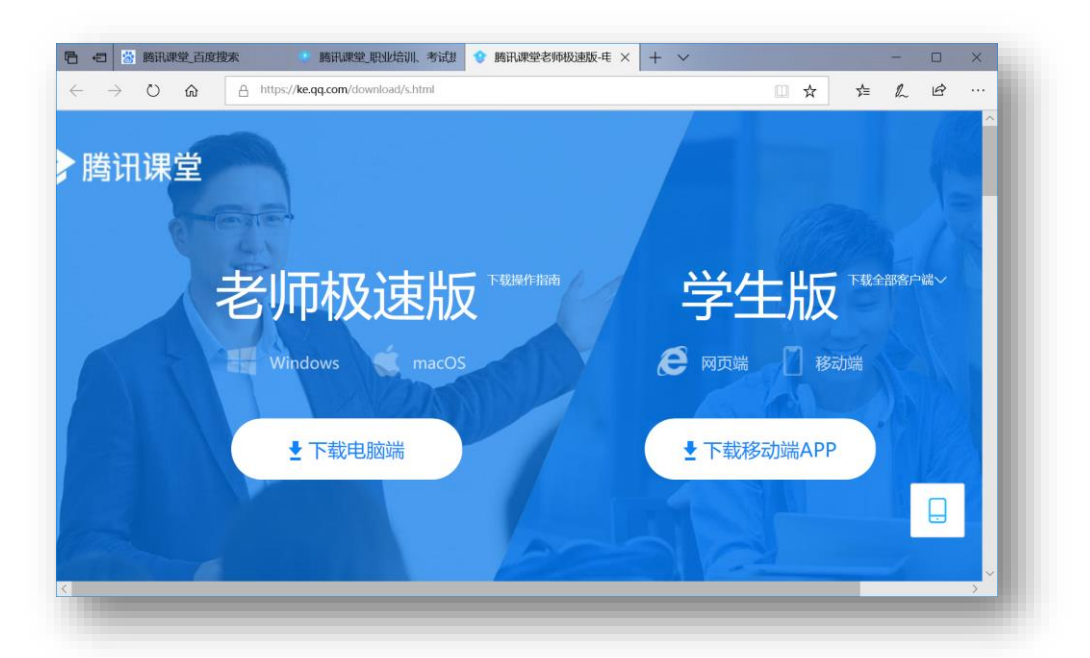

手机等移动端设备可以直接通过 APPStore 等应用市场搜索腾讯课堂 进行下载安装。

## **二、 如何利用腾讯课堂开设直播课程?**

1. 在电脑端打开"腾讯课堂极速版"程序, 输入手机号码, 填入收到 的验证码,单击登录,即可完成注册和登录工作,且下次启动程 序时直接登录,无需再获取验证码。

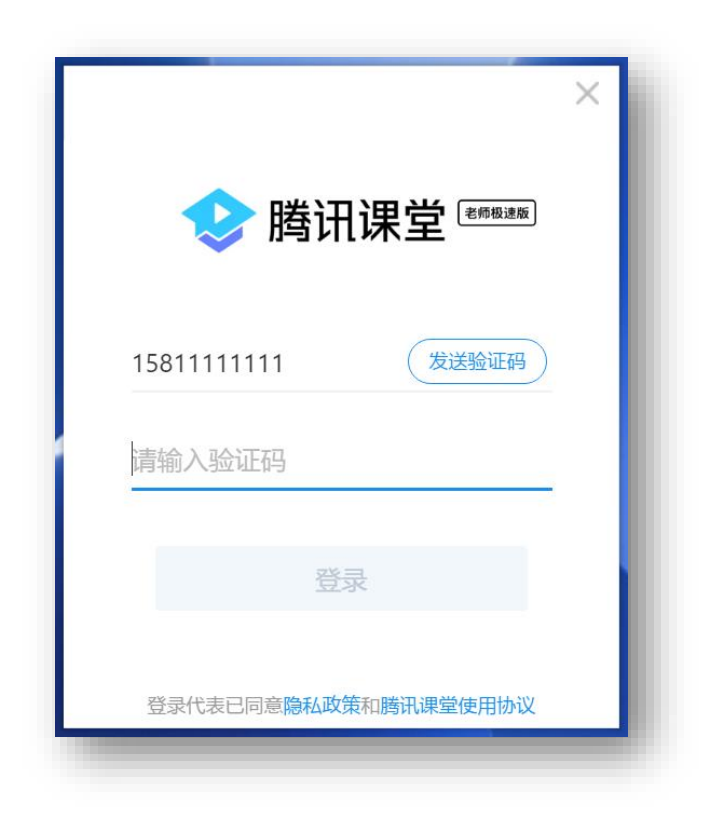

2. 登录后进入到预上课窗口,您在此处单击课程名称右侧的编辑按 钮可以修改课程的名称,便于学生识别;单击"开始上课"进入课 堂;

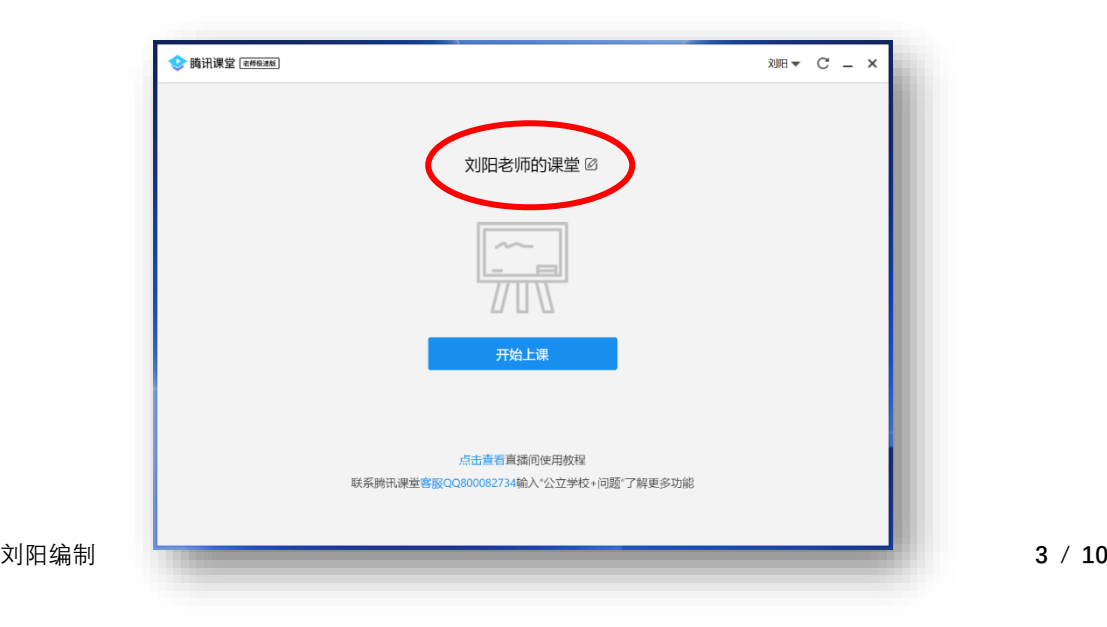

3. 进入到上课窗口,单击右上方的"邀请学生听课",微信扫描二维 码,将生成的课堂发给学生,学生识别后进入课堂。

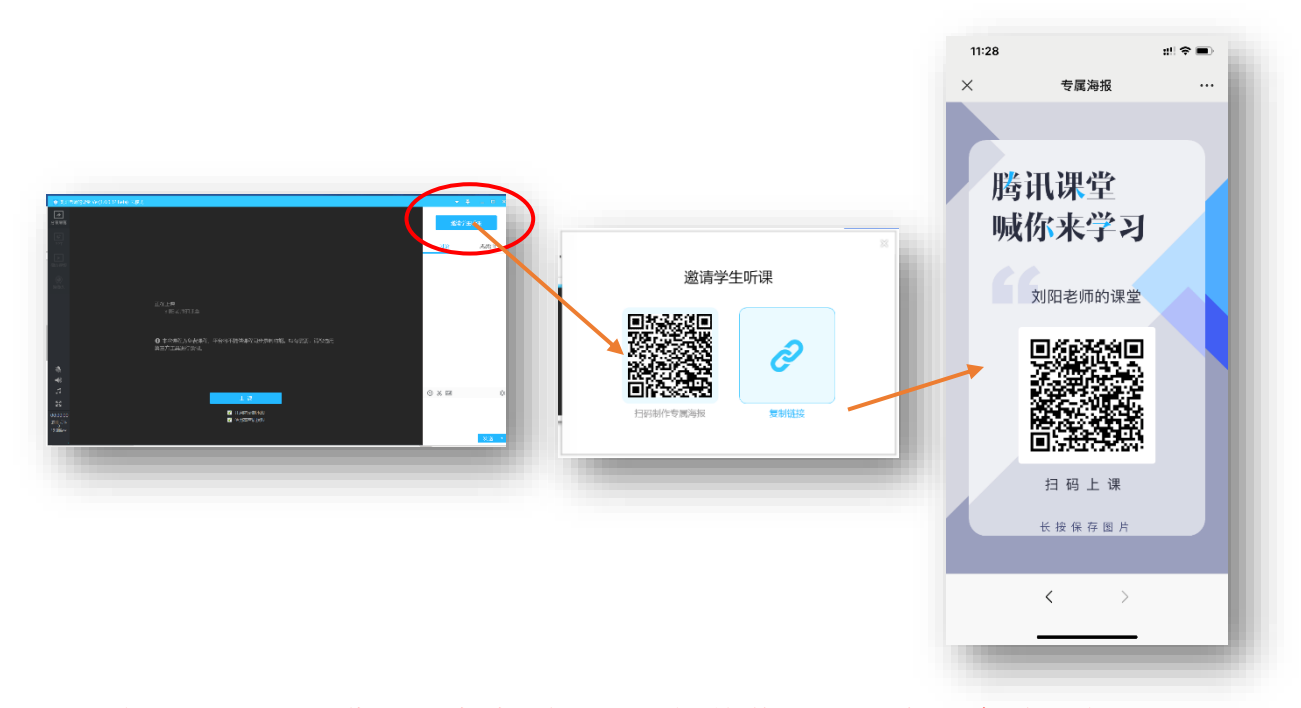

**4. 学生扫码后,进入课堂直播画面,微信收看课程有一定的功能限 制,单击上方的"打开",利用腾讯课堂 APP 参与课堂;**

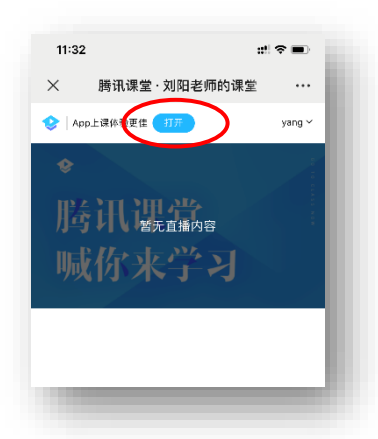

5. 教师单击授课窗口中的"上课"按钮即可开始授课, 根据教师选择 的播放源,学生端可以看到摄像头画面、课件画面、分享的电脑 画面、播放的视频画面等。

## **三、 学生反馈看直播的摄像头画面时卡顿怎么办?**

腾讯课堂极速版传输摄像头画面时默认为"自适应"模式,一般为 高清画面,在较长时间直播或期间有播放课件、视频、分享桌面等操 作后,有可能会产生摄像头画面卡顿的现象,此时,我们可以将摄像 头模式切换为"标清",一般即可解决。具体操作如下:

1. 点击授课窗口左侧工具栏中的摄像头图标,进入到摄像头画面直

**Q**<br>《 黑像头 播模式;

2. 单击摄像头画面右下角的"自适应",选择摄像头模式为"标清"即可。

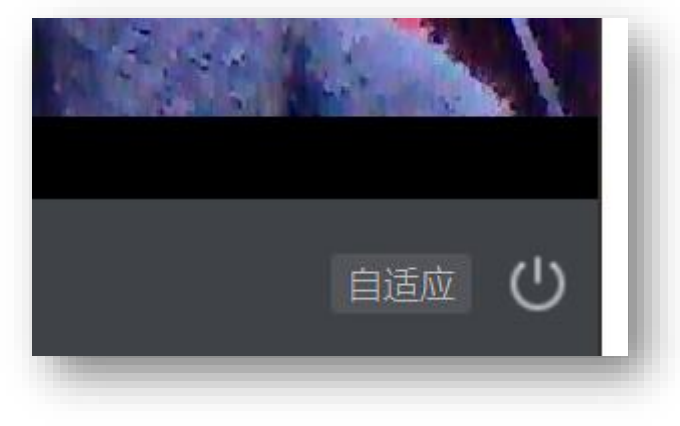

### **四、 如何在授课时播放 PPT 文件?**

1. 单击授课窗口左侧工具栏中的演示 PPT 按钮 PH 在直播区显示 打开 PPT 的工具选择;

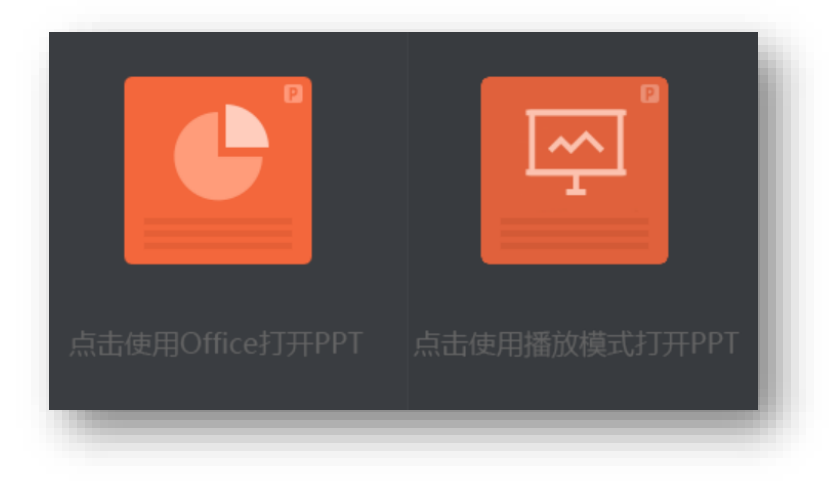

2. 单击其中的"点击使用 Office 打开 PPT", 选择准备好的 PPT 文档, 可以边播放 PPT 文档, 边通过语音进行直播; (右侧的播放模式不 推荐使用,需单独安装插件,且在直播过程中不够稳定)

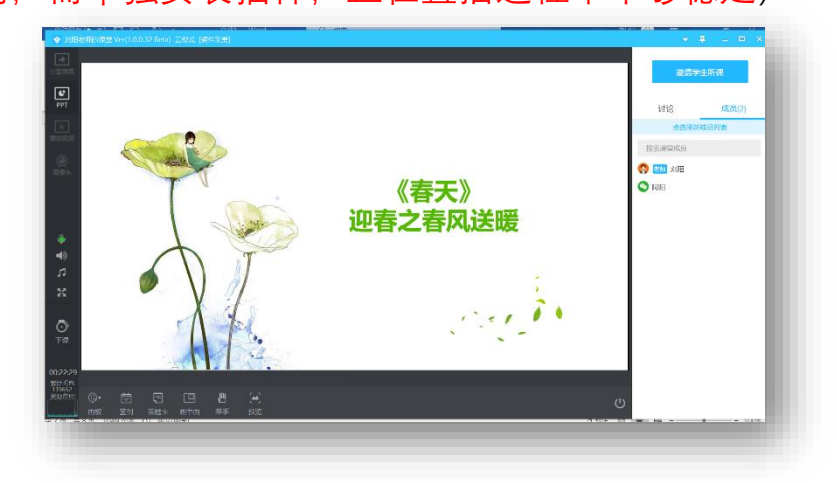

3. 鼠标指针移动到演示文稿播放画面左下角,可以选择 PPT 播放中 的工具(和正常使用 PowerPoint 播放时的可选工具一致)。

## **五、 如何将课堂资源中的视频播放给学生?**

 $\boxed{\blacktriangleright}$ 1. 单击授课窗口左侧工具栏中的播放视频按钮■■■■■■■■ 在直播区中单 击添加音视频文件;

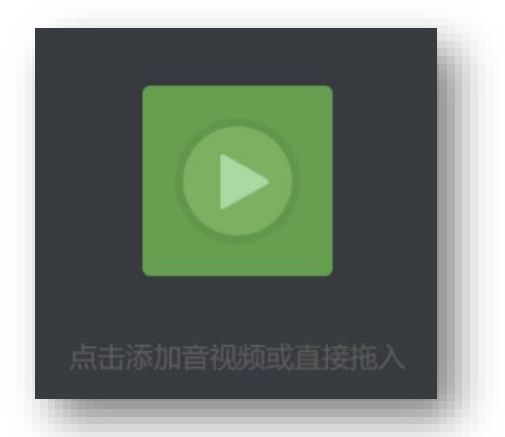

2. 单击添加准备好的视频文件,自动开始播放,画面和声音将直播到

学生端。

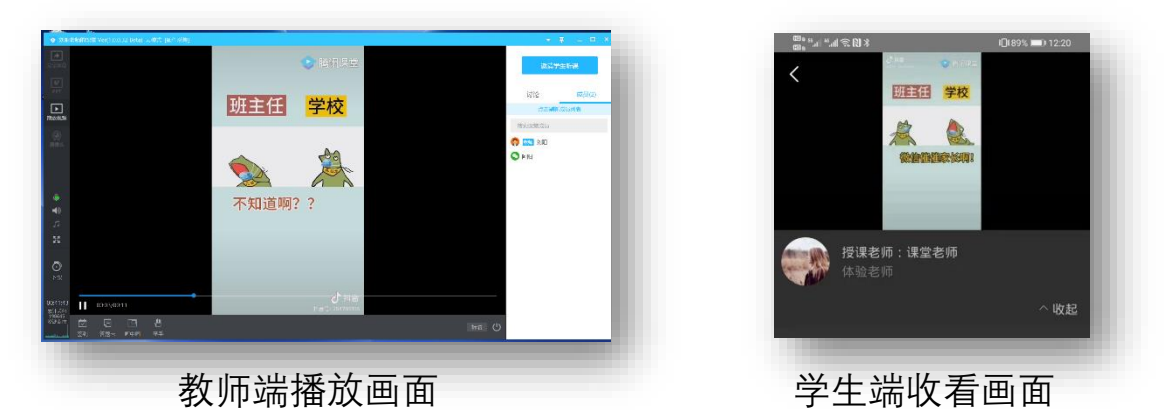

3. 播放音视频时,教师端麦克风的声音同步播放,如怕干扰学生收看, 可单击左侧工具栏的中麦克风图标 ?, 将麦克风关闭, 播放视频 后再单击打开。

## **六、 课堂中如何签到?**

1. 腾讯课堂提供上课签到功能,在直播时(打开摄像头或者视频、课 件时),在直播窗口下方"签到"按钮,选择签到时长,单击开始即 可开始进行签到。

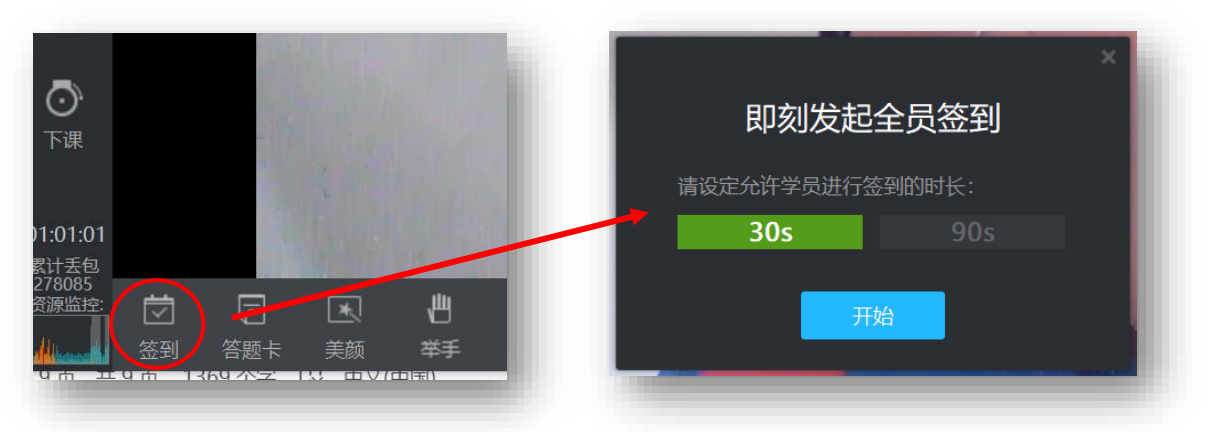

2. 学生收看直播画面会出现"签到"提示,单击即可完成签到;

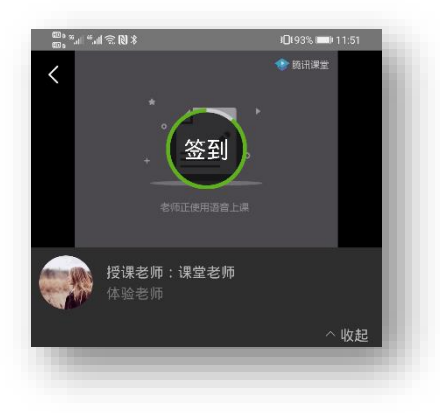

### **七、 课堂中如何让学生举手发言?**

1. 教师在直播过程中,单击画面左下方的"举手"按钮,学生端则可以 进行举手;

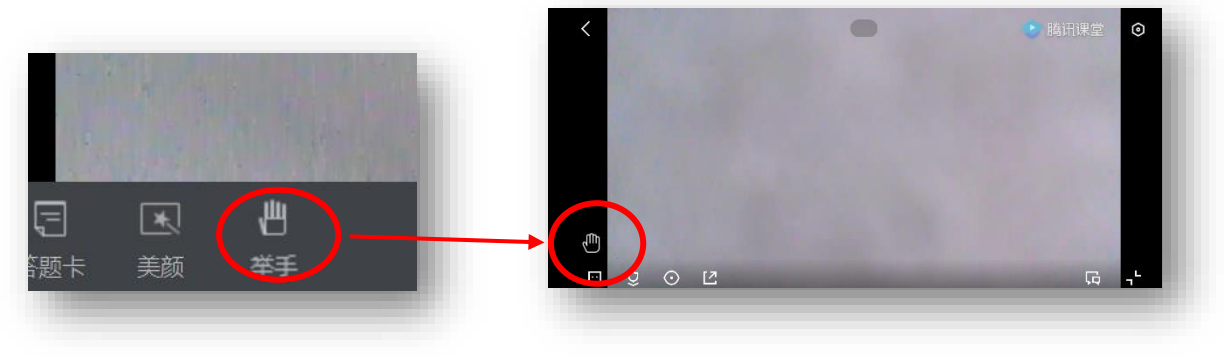

教师端操作 きょうしゃ 学生端显示

2. 学生单击举手图标后,会显示"等待老师点名",教师可在直播区右 侧看到举手的学生,最多 6 人。

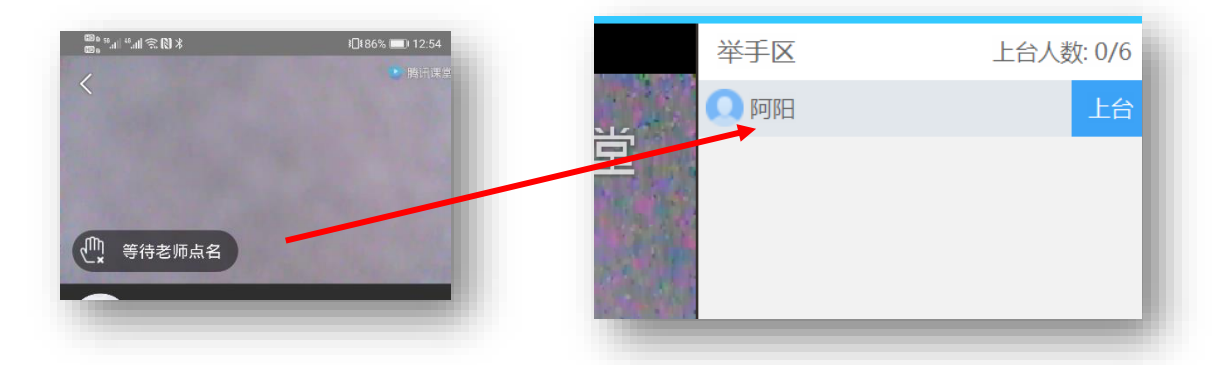

- 3. 教师单击举手学生姓名后的"上台",该名学生即可通过麦克风进行 发言,所有参与课堂的学生均可听到。
- 4. 学生结束发言后,单击发言学生姓名后的"结束"按钮即可;此时其 他学生可继续举手;
- 5. 待本轮多位学生发言结束后,教师可再次单击"举手"按钮结束本次 发言。

## **八、 如何进行课堂上的小测试?**

腾讯课堂极速版提供了一款在线检测工具,可以实现选择题的测 试,建议教师将题目设计在 PPT 演示文稿中,当播放到此页时,可以 调用检测工具。

1. 在授课过程中, 单击直播窗口下方的"答题卡"按钮, 根据题目设置 选项数量、答题时间等;

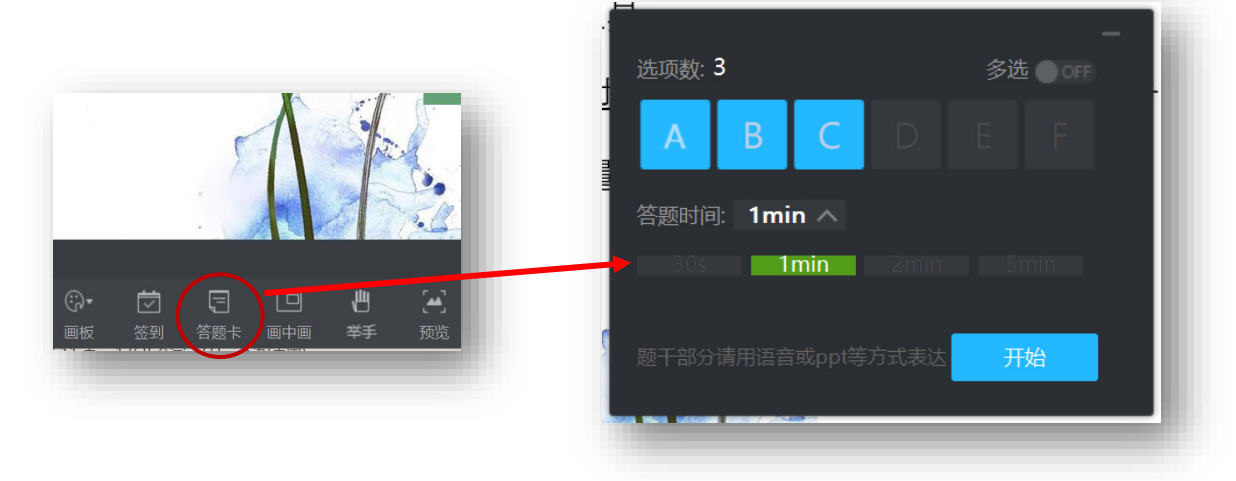

2. 单击"开始"按钮后,学生端可以开始答题,教师端实时显示答题结

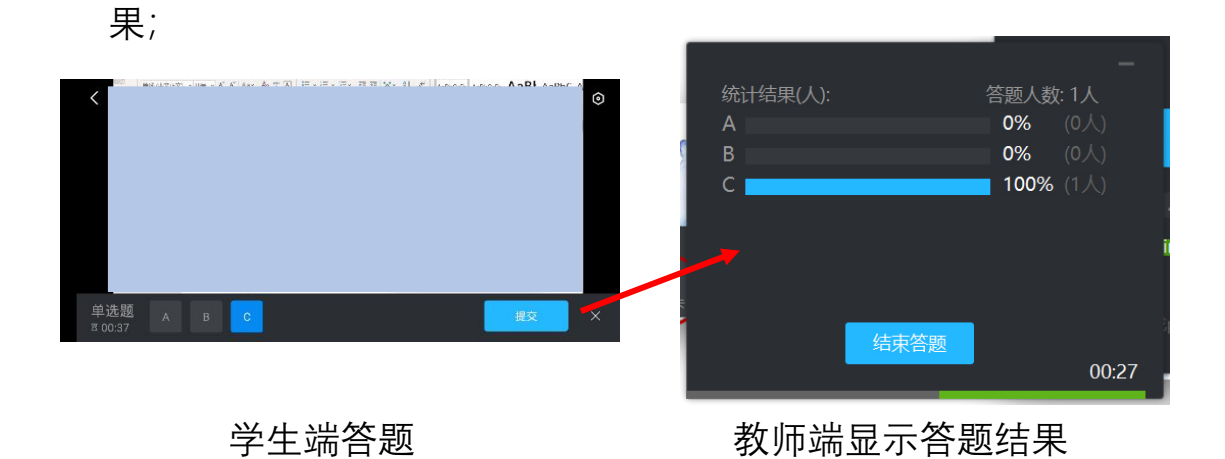